ПО Форвард Т

# **FD Preview Monitor**

Программа для просмотра видеоданных

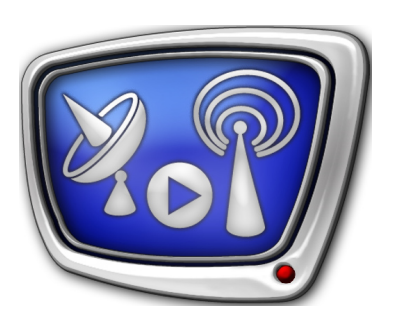

*Дата выпуска: 15 июля 2008 г.*

Руководство пользователя

© СофтЛаб-НСК

## Содержание

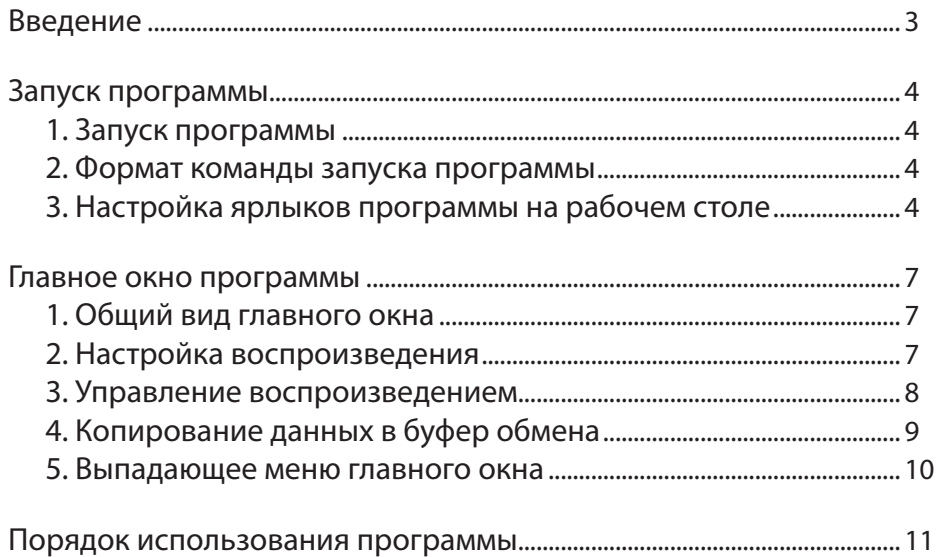

#### Pop

#### <span id="page-2-0"></span>**Введение**

Программа FDPreviewMonitor предназначена для просмотра видеоданных, поступающих со входа или выхода платы FD300. Просмотр выполняется в окне программы на мониторе компьютера.

Одновременно может быть запущено несколько экземпляров программы для просмотра данных, поступающих от разных источников. Например, данных, имеющихся на входе и выходе платы, или на выходах разных плат.

Существует возможность копировать в буфер обмена текущий видеокадр, отображаемый в окне программы.

Приложение FDPreviewMonitor входит в состав ПО ForwardT Software.

### <span id="page-3-0"></span>**Запуск программы**

#### **1. Запуск программы**

Запуск программы FDPreviewMonitor осуществляется при вызове файла C:\Program Files\ForwardT Software\PreviewMonitor\ FDPreviewMonitor.exe.

Для запуска программы можно использовать:

- ярлык программы, расположенный на рабочем столе;
- команду меню Пуск: Все программы > ForwardT Software > Tools > Preview Monitor;
- командную строку.

#### **2. Формат команды запуска программы**

Команда запуска программы из командной строки имеет следующий формат:

''полный путь к файлу программы'' [-input][-lineb][-bN][-show] где ключи имеют следующее значение:

- -input брать данные с входа платы. Если ключ отсутствует, то данные берутся с выхода платы;
- -lineb брать данные с линии В. Если ключ отсутствует, то данные берутся с линии A;
- $\bullet$  -bN выбрать плату под номером N, где N цифра от 1 до 4. Если ключ отсутствует, то будет использоваться последняя выбранная плата;
- -show сразу после запуска приложения начать показ видеоданных.

Например, для просмотра в окне программы данных со входа платы №1, линия А, следует выполнить команду: C:\Program Files\ForwardT Software\FDPreviewMonitor.exe -input -b1 -show

#### **3. Настройка ярлыков программы на рабочем столе**

Для запуска разных экземпляров программы с разными настройками удобно использовать ярлыки на рабочем столе.

Чтобы настроить ярлыки выполните следующие действия:

- 1. Создайте ярлык программы на рабочем столе.
- 2. Щелкните правой кнопкой мыши на ярлыке программы FDPreviewMonitor.

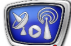

3. В выпадающем меню выберите пункт Свойства.

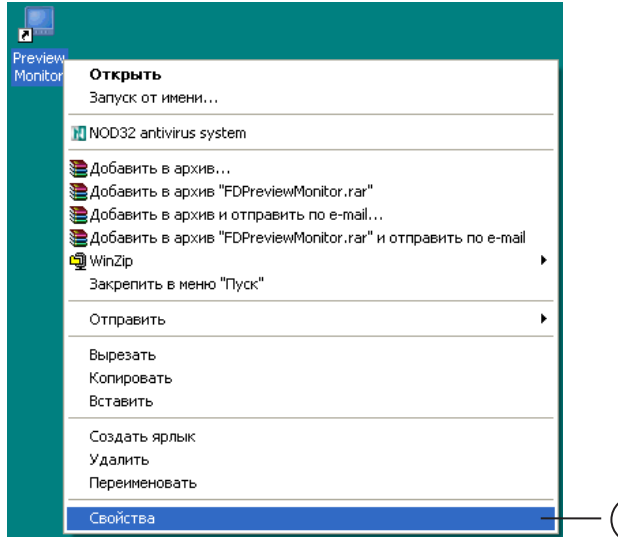

4. В окне Свойства: PreviewMonitor в поле Объект введите строку c нужной командой. Например, чтобы настроить данный экземпляр программы на отображение данных со входа платы №1, линия B следует ввести строку: ''C:\Program Files\ForwardT Software\PreviewMonitor\FDPreview-Monitor.exe'' -input -lineb -b1 -show

 $\left(3\right)$ 

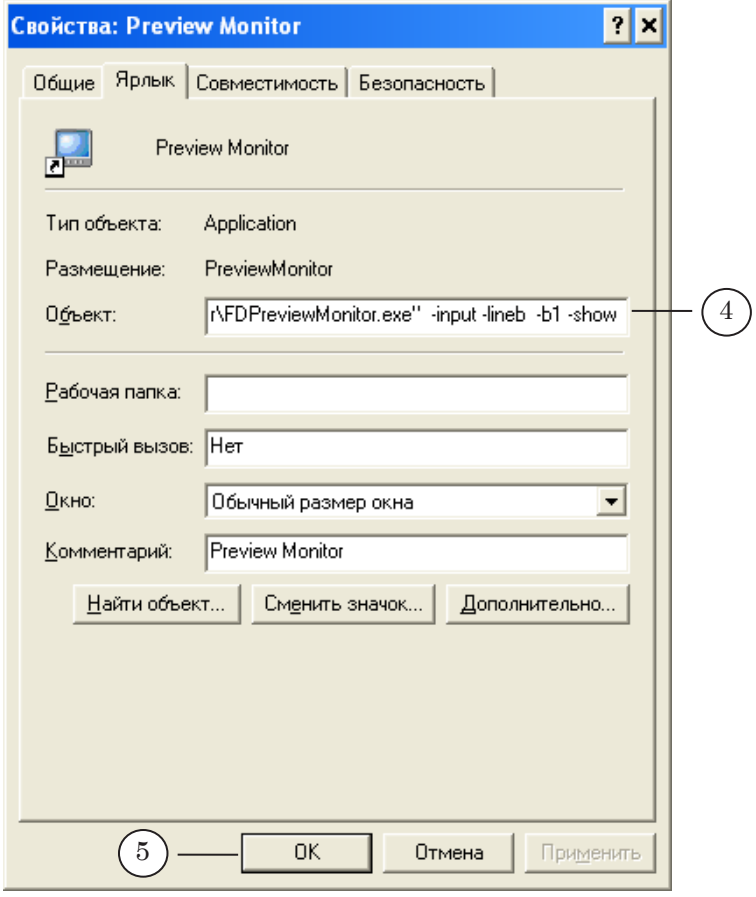

5. Нажмите кнопку OK.

6. Экземпляр программы, запущенный с помощью этого ярлыка, будет выполнять захват и отображение в окне программы данных с входа платы №1, линии B.

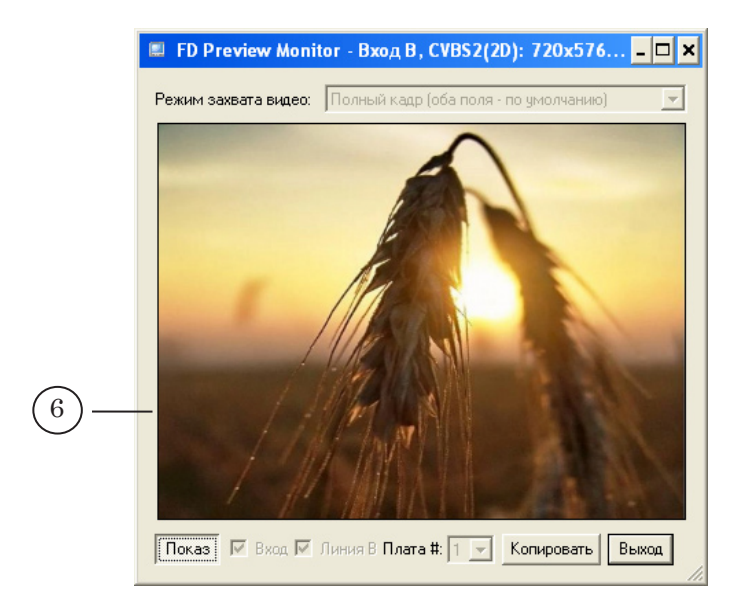

7. Повторите шаги с 1 по 5 для создания соответствующих ярлыков для разных экземпляров программы на рабочем столе.

#### <span id="page-6-0"></span>**Главное окно программы**

#### **1. Общий вид главного окна**

В главном окне программы выполняется настройка режима работы и отображение видеоданных.

В полосе заголовка окна отображается текущий режим работы: источник данных, параметры воспроизведения (1). По щелчку мыши на значке программы (2) в полосе заголовка открывается выпадающее меню с набором команд.

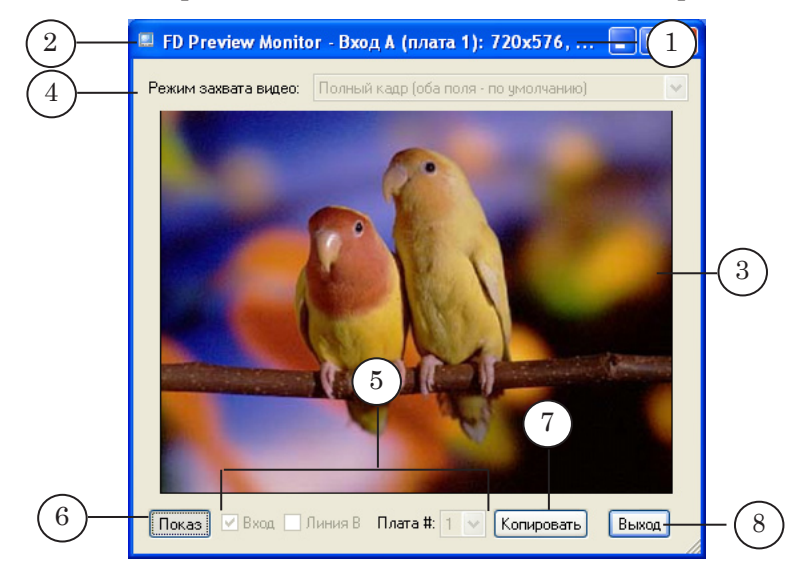

В окне расположены следующие управляющие элементы:

- область просмотра данных  $(3)$ ;
- элементы для выбора режима работы (4) и источника видеоданных (5);
- кнопка Показ  $(6)$  запуск/остановка воспроизведения видео в окне программы;
- кнопка Копировать  $(7)$  копирование текущего кадра в области просмотра в буфер обмена;
- кнопка Выход  $(8)$  выход из приложения.

#### **2. Настройка воспроизведения**

Перед началом просмотра данных необходимо выбрать режим захвата данных и источник: номер платы. вход или выход, линию (A или B).

<span id="page-7-0"></span>В выпадающем списке Режим захвата видео (1) выбирается режим захвата и отображения видео:

- Полный кадр (оба поля по умолчанию) полный кадр, то есть оба поля (полукадра): 720x576 для PAL/ SECAM, 720x480 для NTSC. Этот режим включен по умолчанию;
- Только верхнее поле только верхнее (четное) поле: 720x288 для PAL/SECAM, 720x240 для NTSC. При отображении масштабируется к пропорциям полного кадра;
- Только нижнее поле только нижнее (нечетное) поле: 720x288 для PAL/SECAM, 720x240 для NTSC. При отображении масштабируется к пропорциям полного кадра.

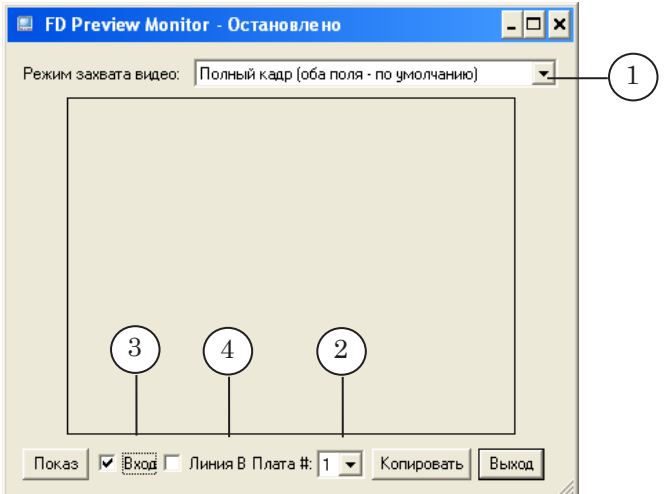

Для выбора источника данных служат следующие управляющие элементы:

- выпадающий список Плата #  $(2)$  номер платы FD300;
- кнопка-флажок Вход  $(3)$  установка флажка означает выбор входа, отсутствие флажка – выбор выхода;
- кнопка-флажок Line B  $(4)$  установка флажка означает выбор линии B, отсутствие флажка – выбор линии A.

#### **3. Управление воспроизведением**

Для управления воспроизведением предназначена кнопка Показ (также Ctrl+S).

Кнопка работает как переключатель:

- кнопка нажата воспроизведение запущено;
- кнопка отжата остановлено.

При запуске воспроизведения размер окна меняется в соответствии с выбранным масштабом отображения данных. Выбор масштаба осуществляется с помощью выпадающего меню главного окна.

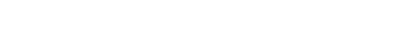

#### <span id="page-8-0"></span>**4. Копирование данных в буфер обмена**

Существует возможность копировать в буфер обмена текущий видеокадр, отображаемый в окне программы. Для этого предназначена кнопка Копировать (1) или клавиши Ctrl+Ins. При нажатии на данную кнопку видеокадр или полукадр (в зависимости от текущего режима захвата видео (2)) копируется в системный буфер обмена в формате BMP. Из буфера обмена изображение можно вставить в любой графический редактор, например, Paint, Photoshop и т.п.

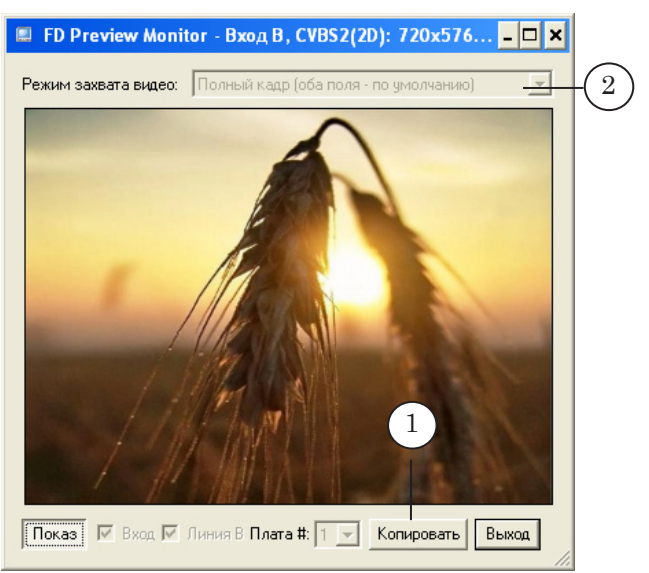

8 **Важно:** Копируется исходное изображение, размер которого не зависит от текущего размера окна программы.

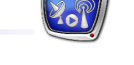

#### <span id="page-9-0"></span>**5. Выпадающее меню главного окна**

По щелчку мыши на значке программы, расположенном в полосе заголовка главного окна (также Alt+Пробел), открывается выпадающее меню.

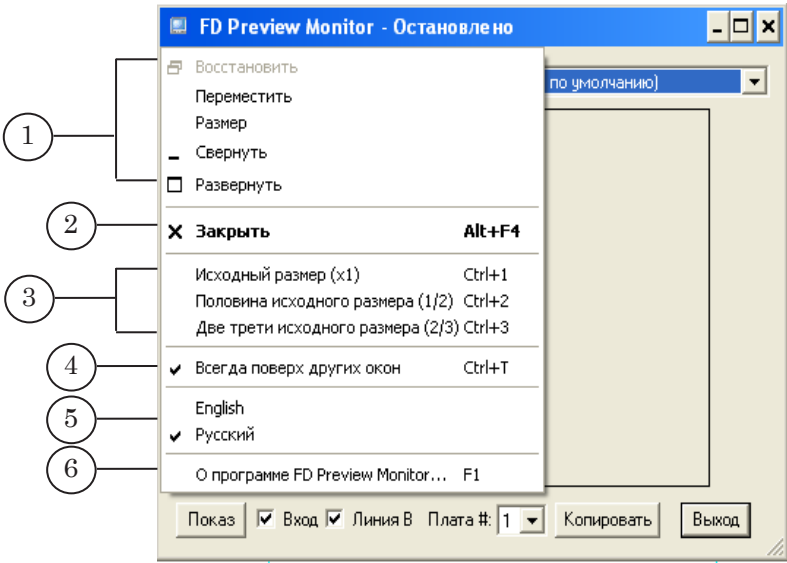

Меню содержит следующие команды:

- для управления положением и размером окна (1);
- Закрыть  $(2)$  выход из программы (Alt+F4);
- для выбора масштаба отображения данных в окне программы (3):
	- Исходный размер (х1) видеоизображение исходного полноэкранного размера: 720х576 для формата PAL/SECAM, 720х480 для формата NTSC (Ctrl+1);
	- Половина исходного размера  $(1/2)$  видеоизображение в окне половинного размера: 360х288 для PAL/SECAM, 360х240 для NTSC (Ctrl+2);
	- Две трети исходного размера  $(2/3)$  видеоизображение в окне размером 2/3 от полноэкранного размера: 480х384 для PAL/SECAM, 480х320 для NTSC (Ctrl+3);
- Всегда поверх других окон  $(4)$  для показа окна программы поверх всех открытых окон (Ctrl+T);
- для выбора языка интерфейса программы (5);
- О программе FDPreviewMonitor...  $(6)$  вызов информационного окна с краткой инструкцией по использованию программы (F1).

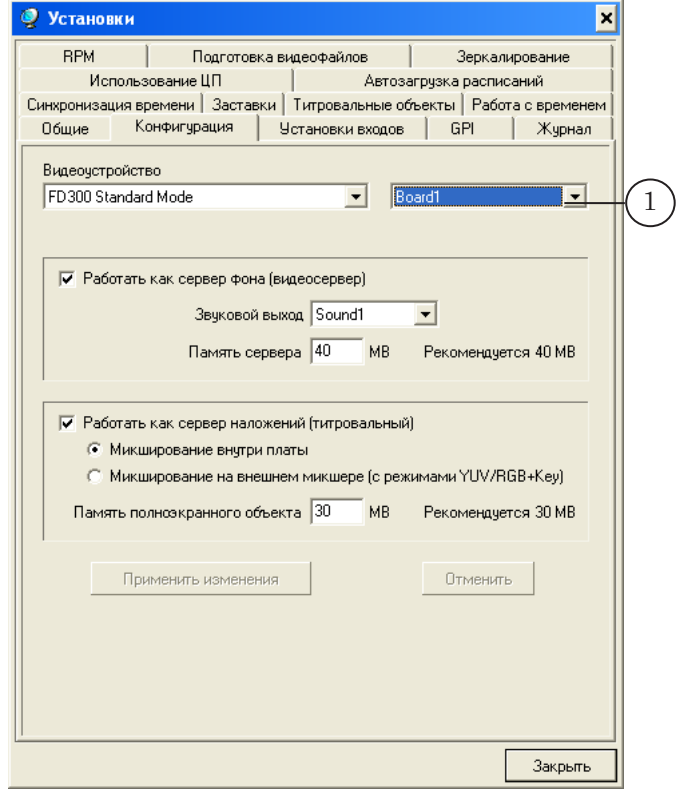

1. Пусть программа FDOnAir использует плату №1.

<span id="page-10-0"></span>**Порядок использования программы**

2. Расписание содержит команды трансляции видео (2).  $\overline{a}$ 

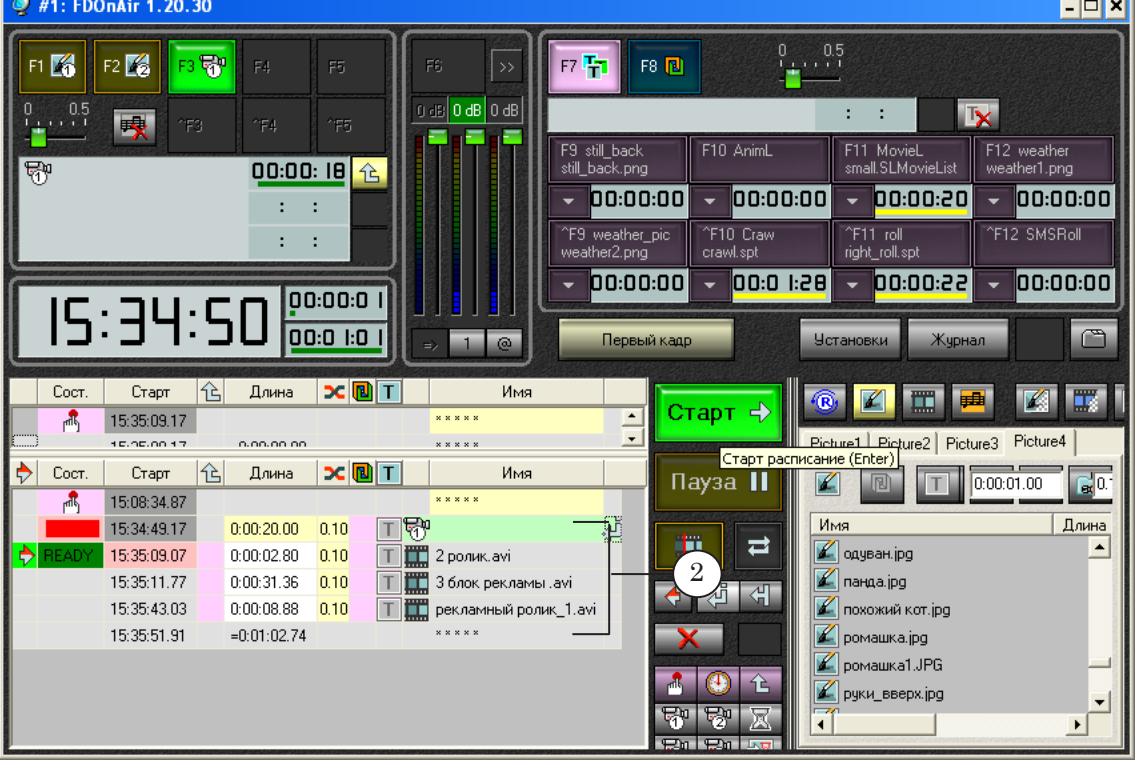

11

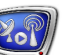

Для просмотра данных, выдаваемых FDOnAir ''в эфир'', т.е. с выхода платы №1 – выполните следующие действия:

1. Запустите программу FDPreviewMonitor. Например, используя ярлык, расположенный на рабочем столе.

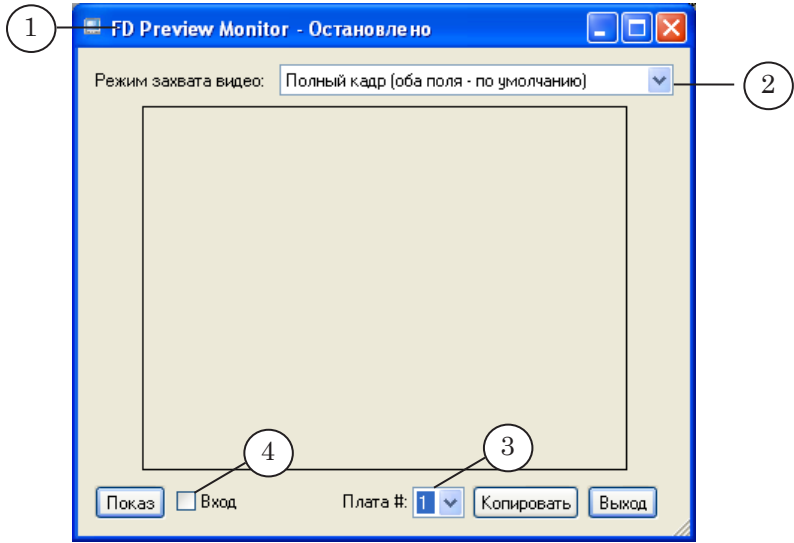

- 2. В выпадающем списке Режим захвата видео выберите нужный режим, например, Полный кадр (оба поля по умолчанию).
- 3. В выпадающем списке Плата # выберите номер платы FD300, которая используется для трансляции данных. В нашем случае, 1.
- 4. Убедитесь, что флажок Вход снят.
- 5. Запустите выполнение расписания в программе FDOnAir: нажмите кнопку СТАРТ.
- 6. Для отображения данных в окне программы FDPreviewMonitor нажмите кнопку Показ.
- 7. В области просмотра будут показываться данные, транслируемые FDOnAir ''в эфир''.

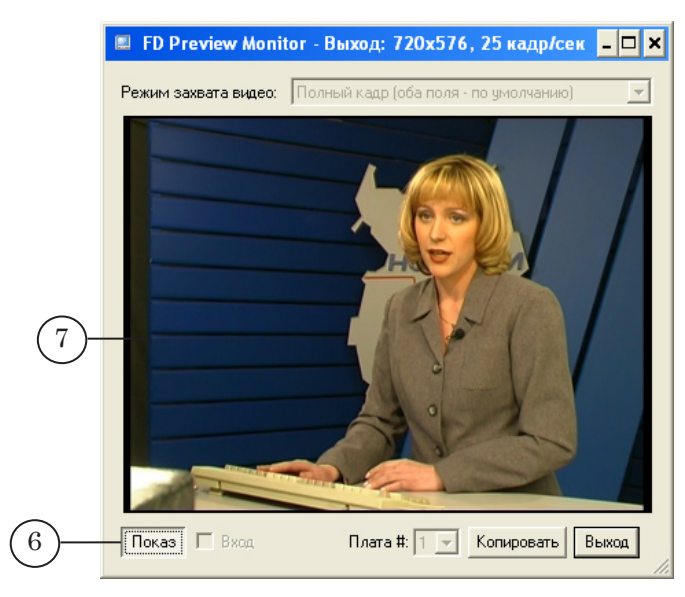

Для просмотра данных на входе платы:

- 8. Остановите просмотр: отожмите кнопку Показ.
- 9. Установите флажок Вход.
- 10. Выберите линию, например, Линия B.

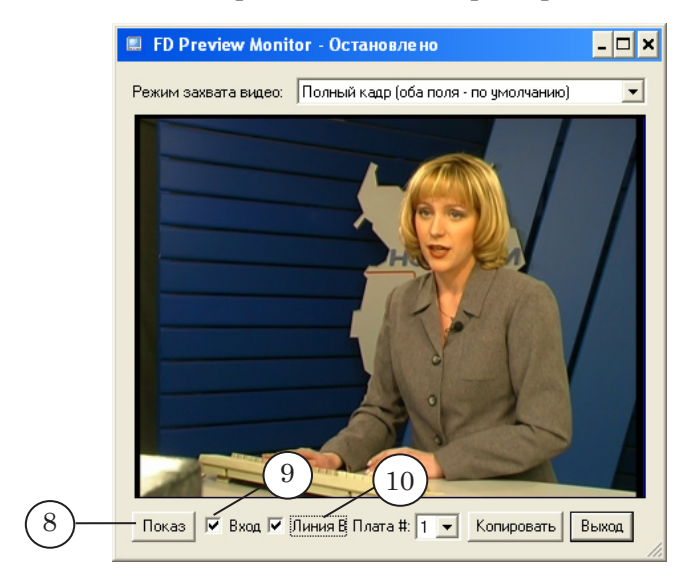

11. Для начала воспроизведения в программе нажмите кнопку Показ.

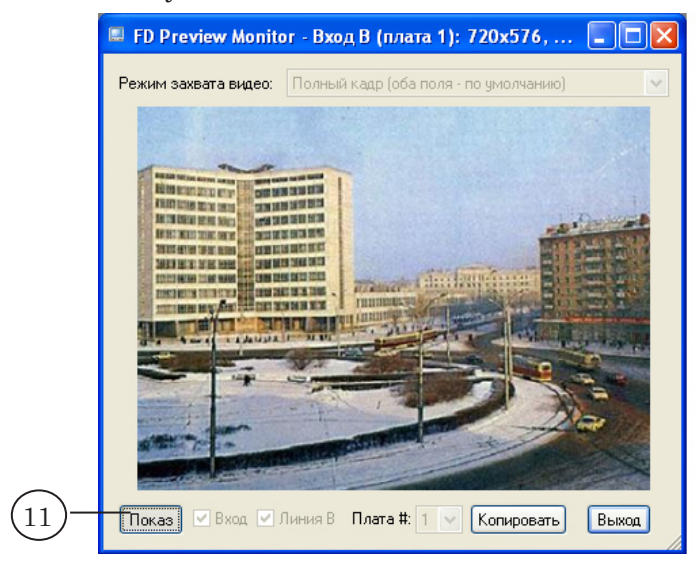

# Полезные ссылки

### **Линейка продуктов ФорвардТ: описание, загрузка ПО, документация, готовые решения**

<http://www.softlab-nsk.com/rus/forward>

#### **Техподдержка**

e-mail: forward@sl.iae.nsk.su forward@softlab-nsk.com

#### **Форумы**

<http://www.softlab-nsk.com/forum>

© СофтЛаб-НСК